После установки приложения Спектр-клиент может возникнуть ситуация, когда вместо желаемого экрана с номером рабочей станции мы видим просто белый экран. Через некоторое время появится надпись, что время ожидания соединения истекло (рис.1)

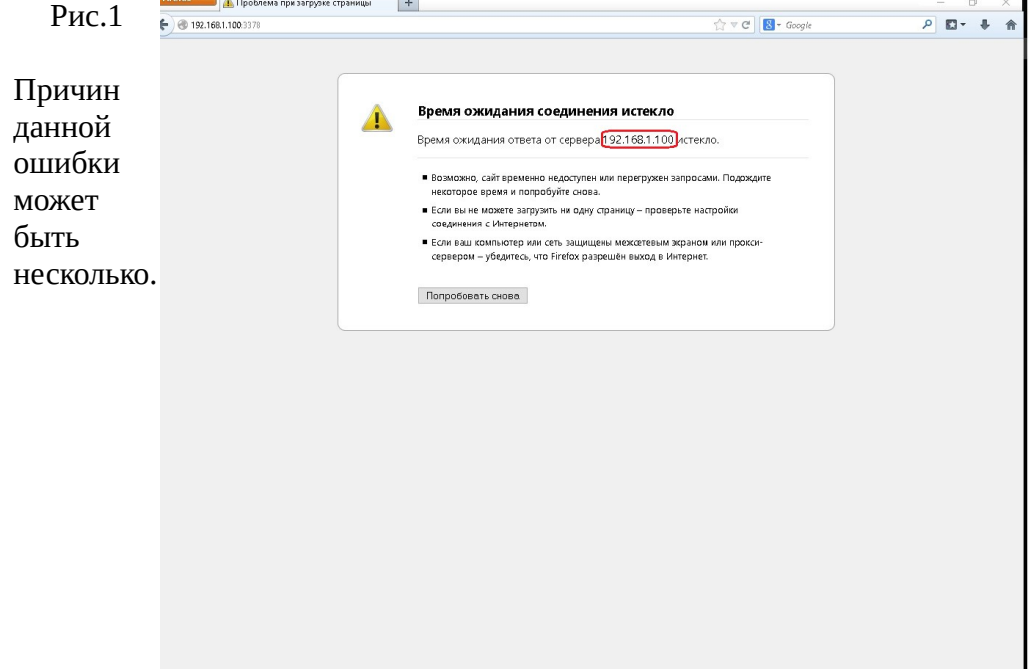

Рассмотрим их.

# **Раздел 1. Ошибочно введен IP адрес сервера при установке Спектр-Клиент.**

На рис.1 он обведен красным.

Необходимо уточнить правильный IP адрес на сервере и настроить Спектр-Клиент. В правом нижнем углу рабочего стола правой кнопкой мыши щелкнуть по пиктограмме в виде монитора (рис.2)

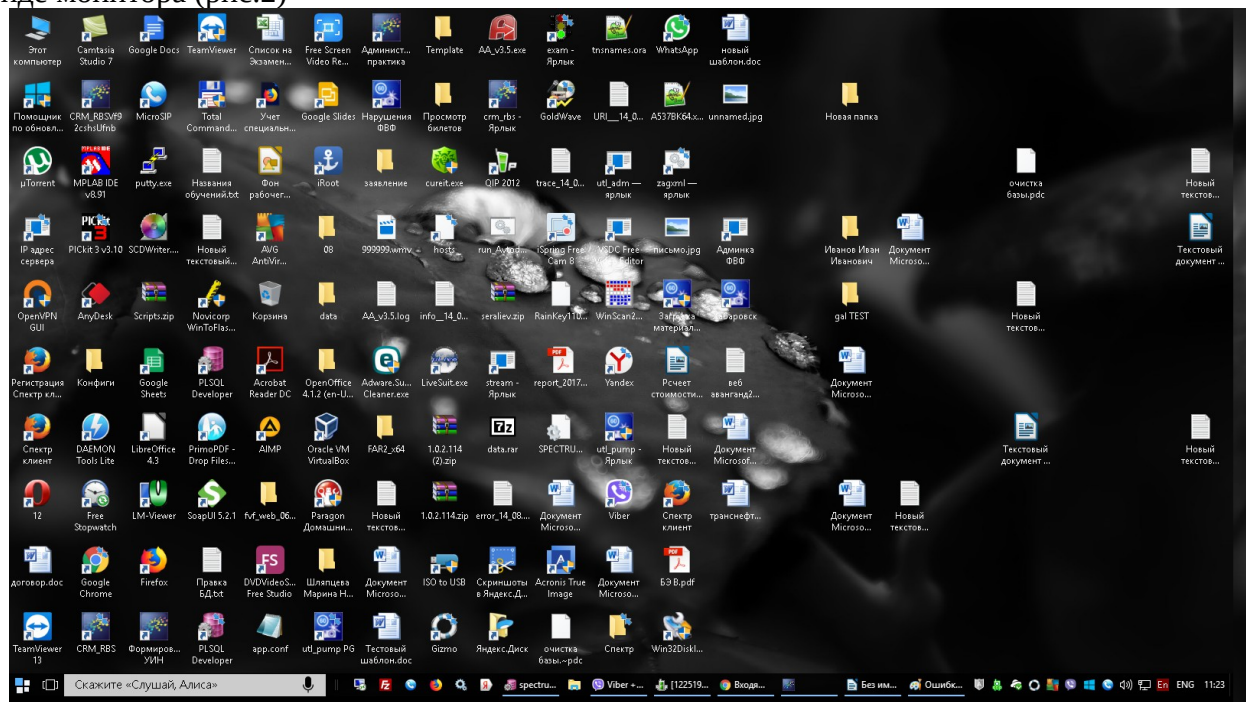

На появившемся контекстном меню выбрать «Центр управления сетями и общим доступом» (рис.3)

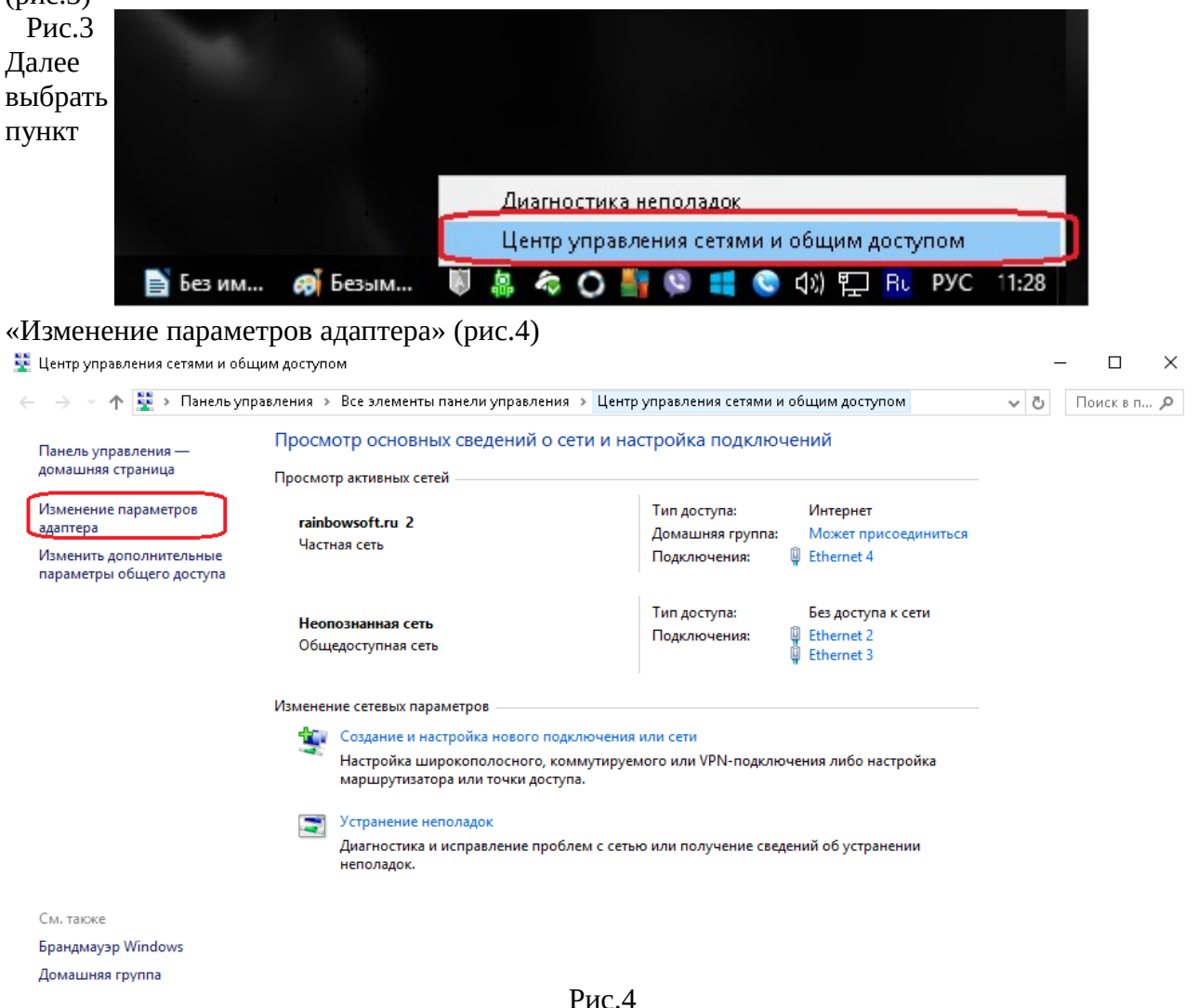

Затем выбираем используемое сетевое подключение, щелкаем по нему правой кнопкой мыши и выбираем из мени пункт «Состояние» (рис.5)

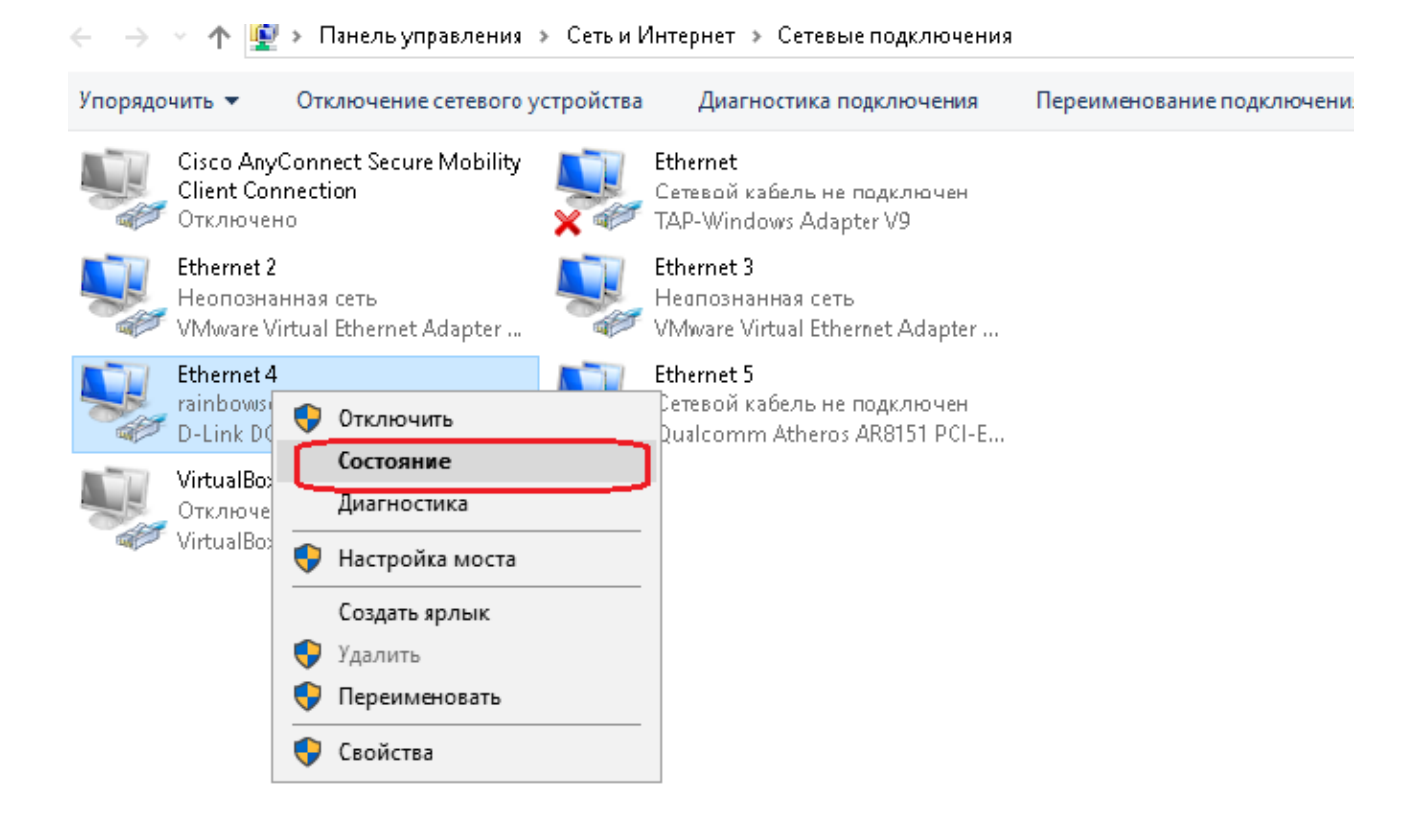

рис.5 На следующем окне нажимаем кнопку «Сведения» (рис.6)

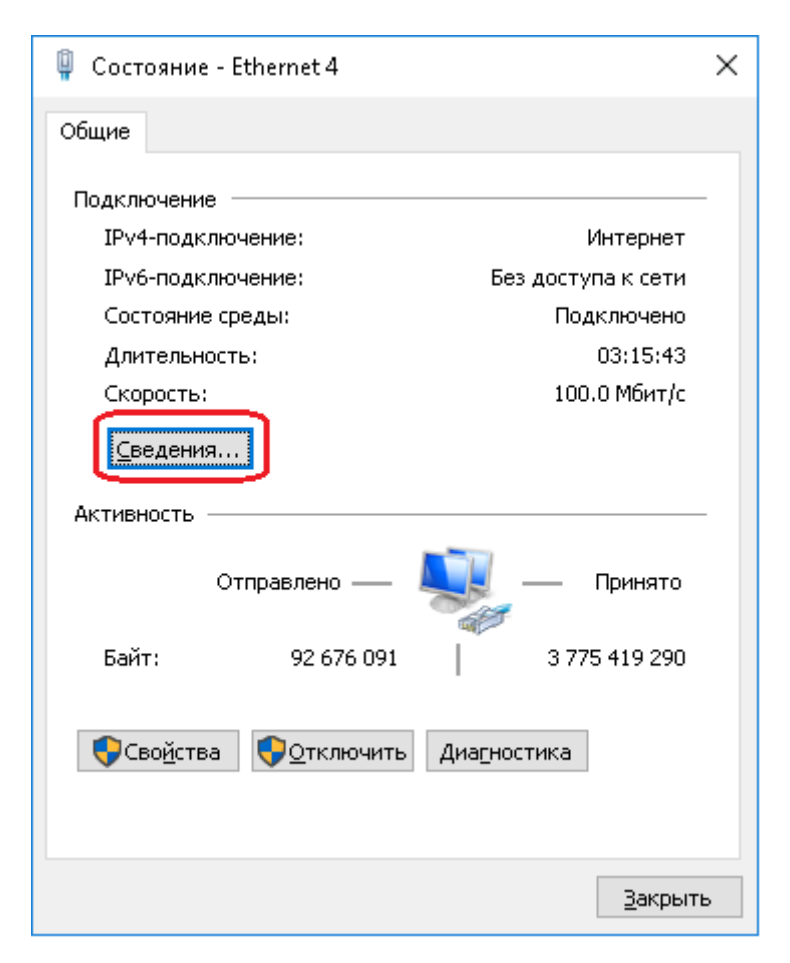

### Рис.6

Откроется информационное окно с данными по сетевому подключению.

Адрес, указанный в параметре «Адрес IPv4» - и есть текущий IP адрес нашего сервера. Теперь запускаем на рабочем столе места кандидата ярлык «IP адрес сервера», появится окно, где отображен текущий адрес сервера и можно в ввести новый. (рис. 7)

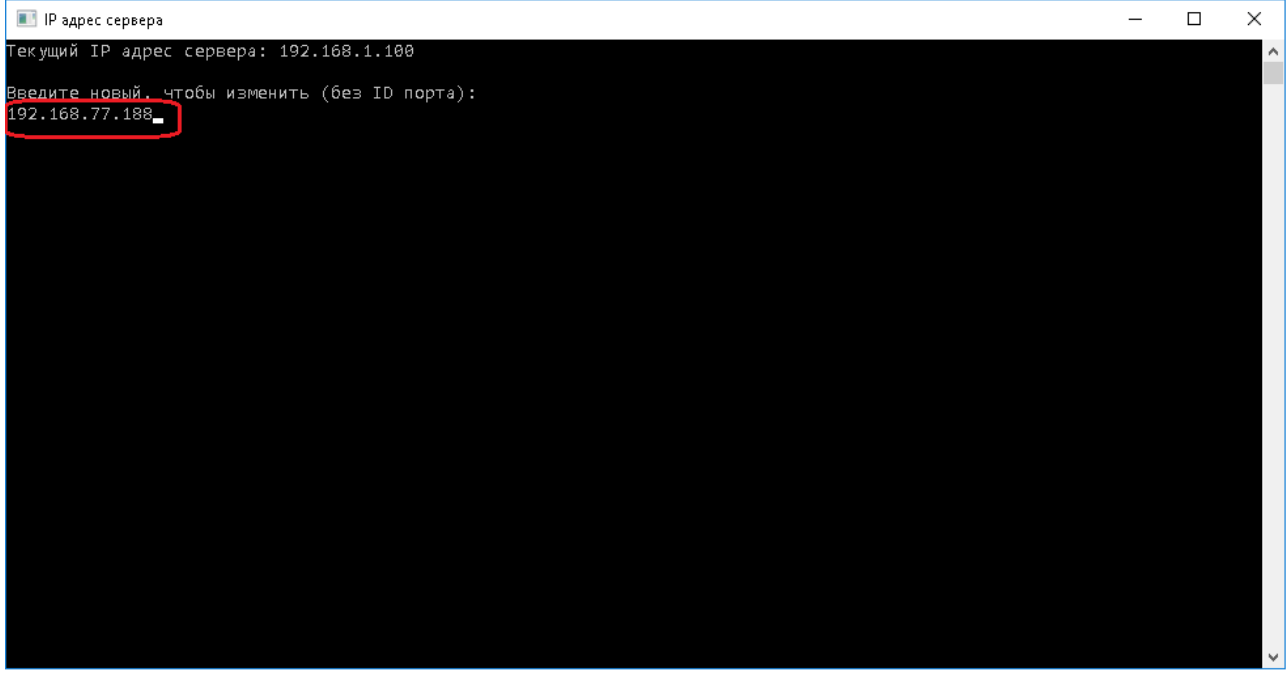

Рис.7

Вводим новый адрес и нажимаем клавишу «Enter». Затем запускаем Спектр-Клиент. На экране отобразится номер рабочей станции.

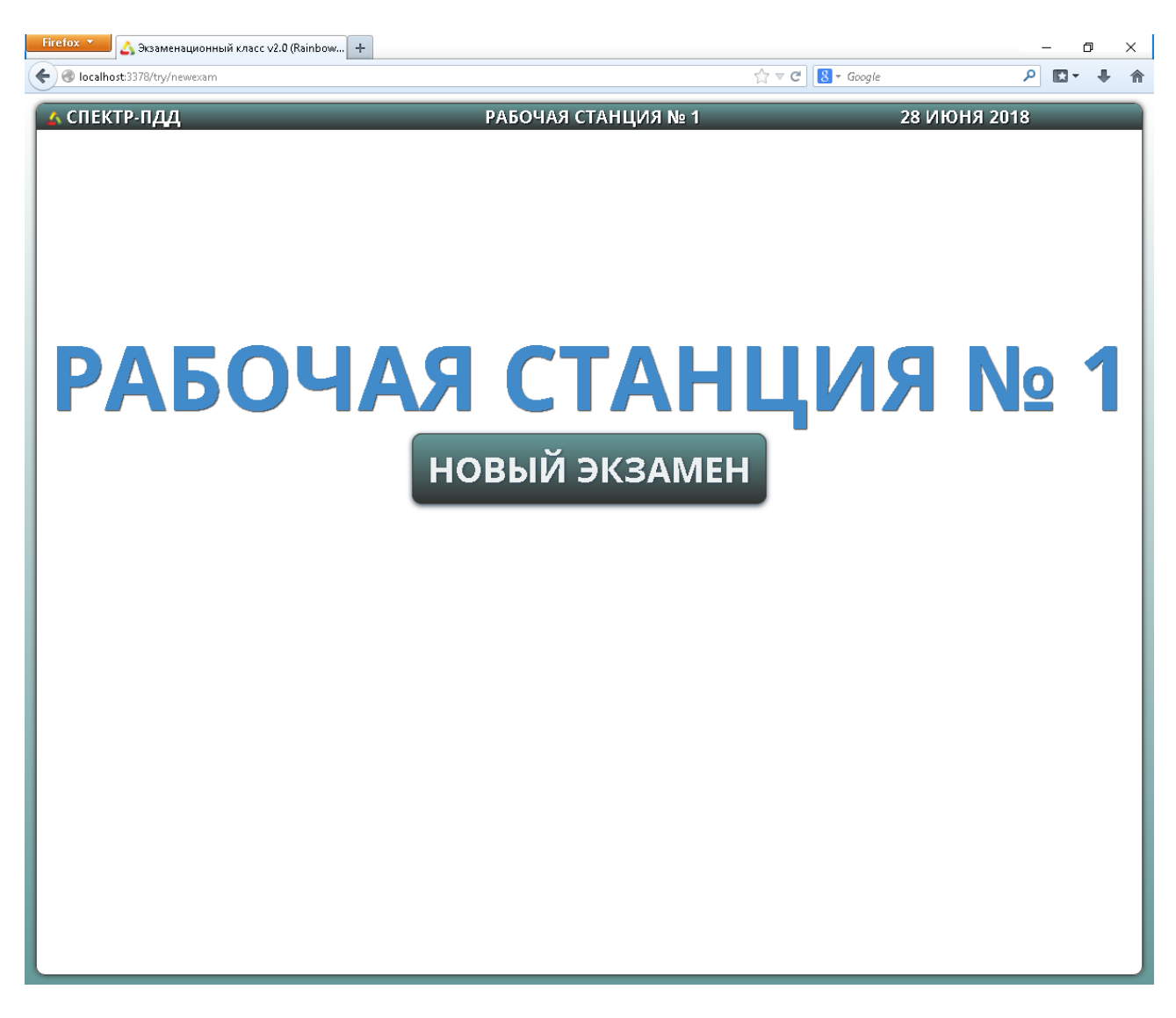

Рис.8

# **Раздел .2. Настройка подключения места кандидата по имени компьютера экзаменатора.**

Также бывают ситуации, когда при следующем включении класса, рабочие места кандидатов перестанут подключаться. Такая ситуация может произойти, когда IP адрес сервера присваивается автоматически и может поменяться. В этом случае можно настроить подключение по имени сервера. Имя сервера можно узнать, щелкнув правой кнопкой мыши по значку «Мой компьютер» и выбрав пункт меню «Свойства» (рис. 9)

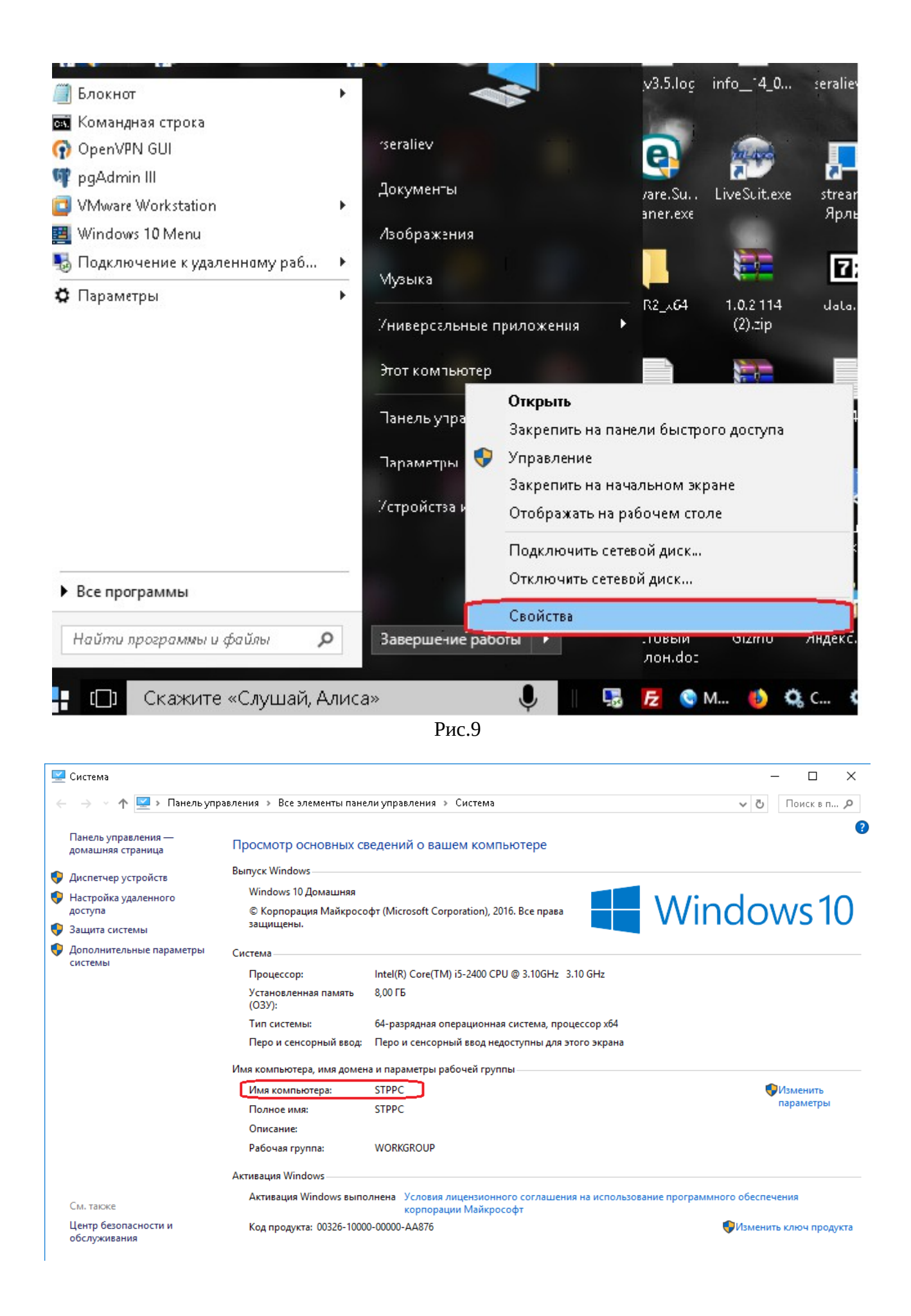

Запускаем Спектр-Клиент, удерживая клавишу Shift, в этом случае он запустится в безопасном режиме (такой тип запуска мы применяем в том случае, если Спектр-Клиент установлен в полно экранном формате и кнопки управления браузером недоступны). Затем заходим в настройки стартовой страницы и вместо IP адреса вводим имя сервера.

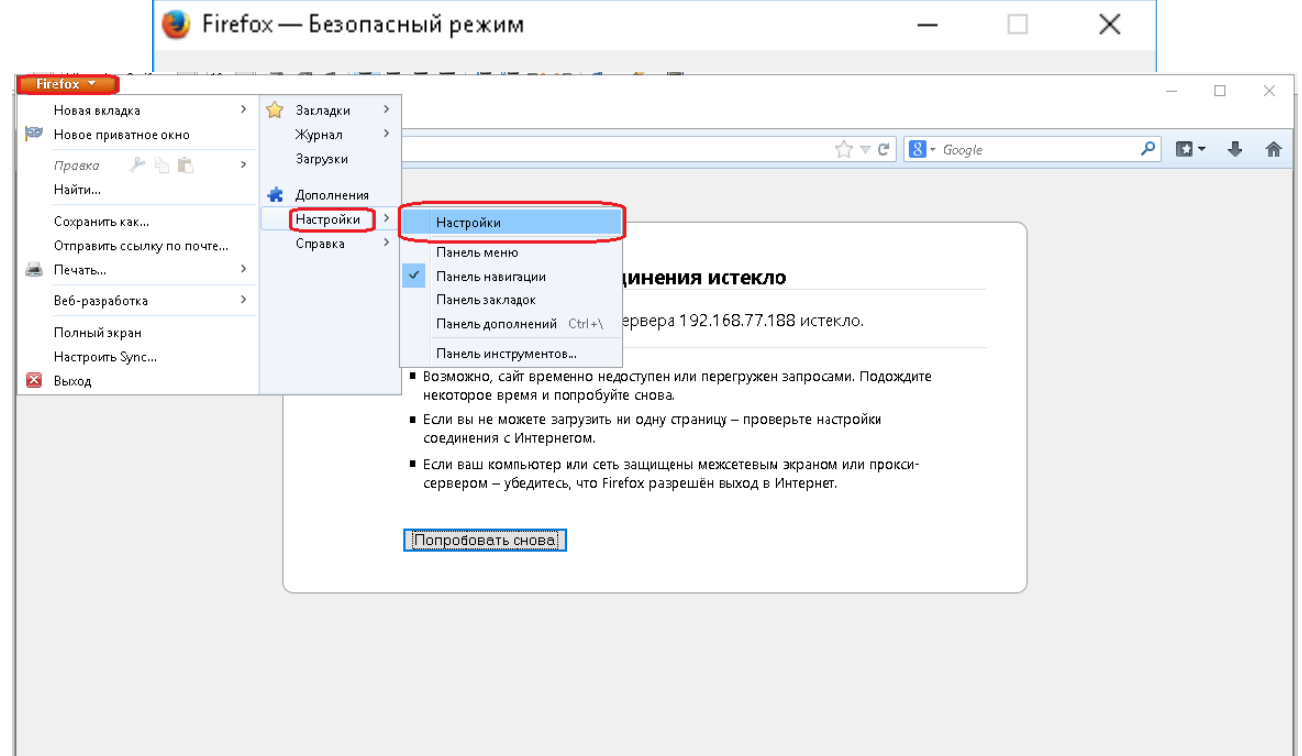

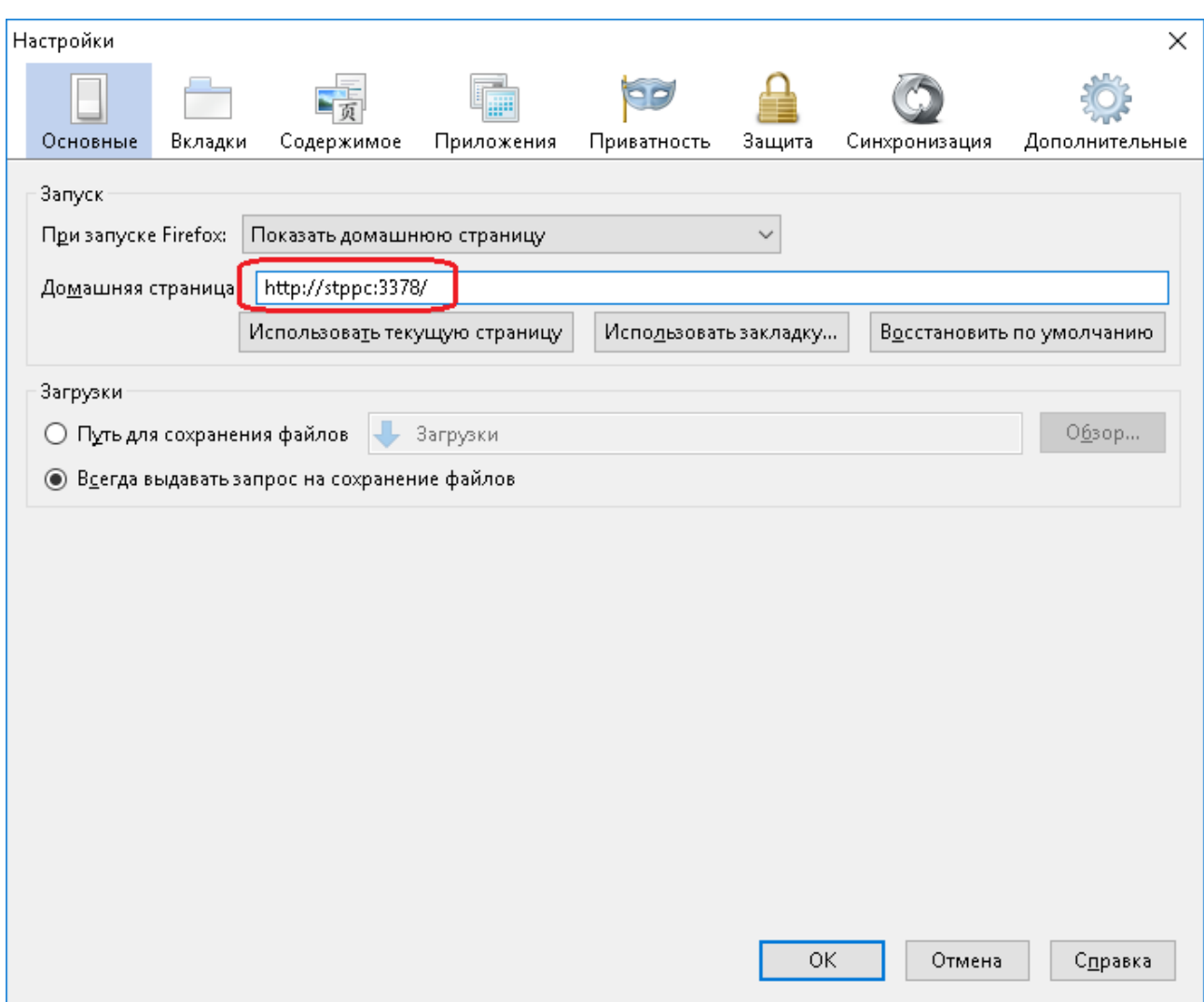

# **Раздел 3. Брандмауэр Windows блокирует подключение с места кандидата. Настройка брандмауэра.**

Подключение Спектр-Клиент использует порт 3378. Поэтому в настройках Брандмауэра нужно добавить его в исключения.

1. Запускаем Брандмауэр Windows из Панели управления.

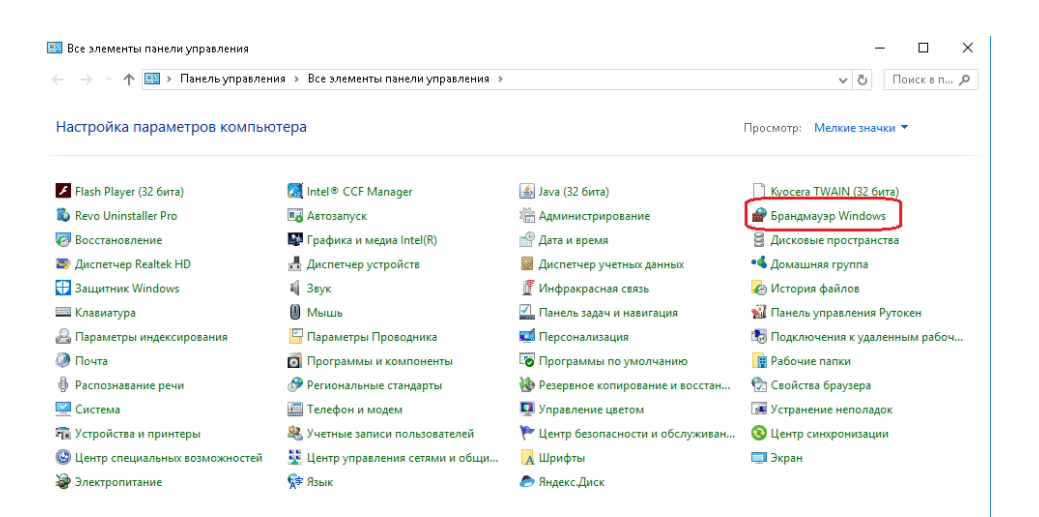

2. Затем выбираем пункт «Дополнительные параметры»

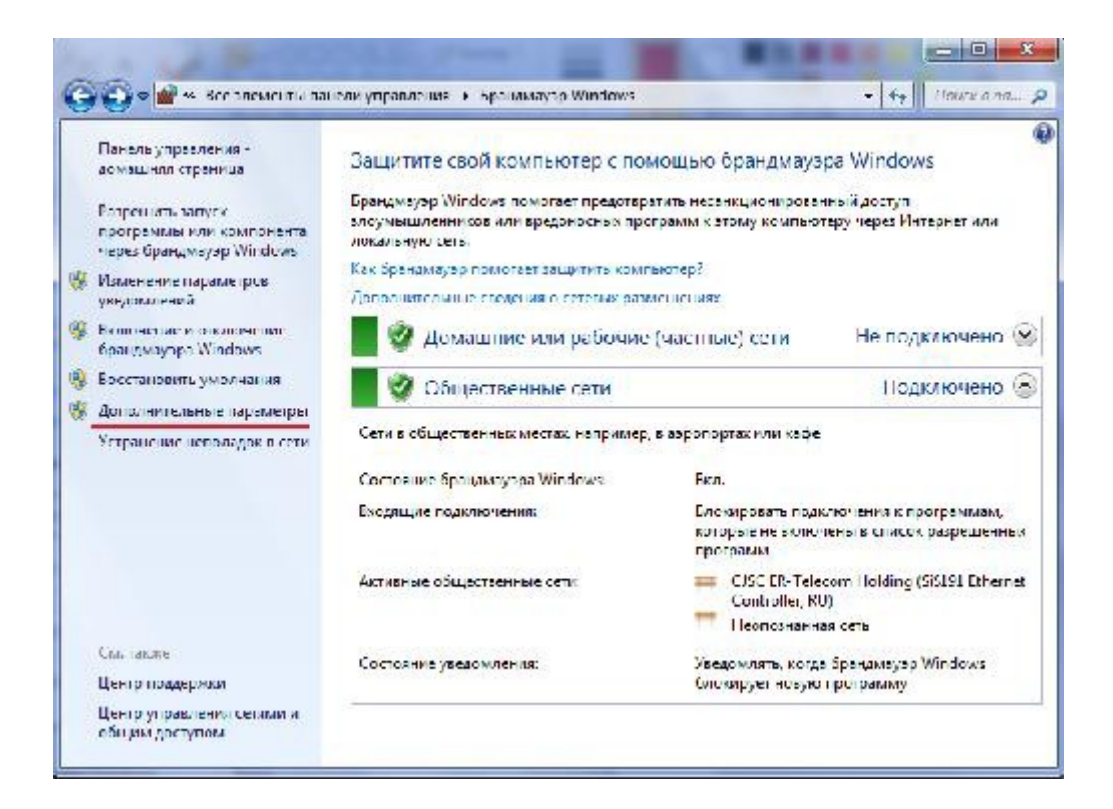

3. В открывшемся на экране окне выберете пункт «Правила для входящих подключений», затем – «Создать правило»:

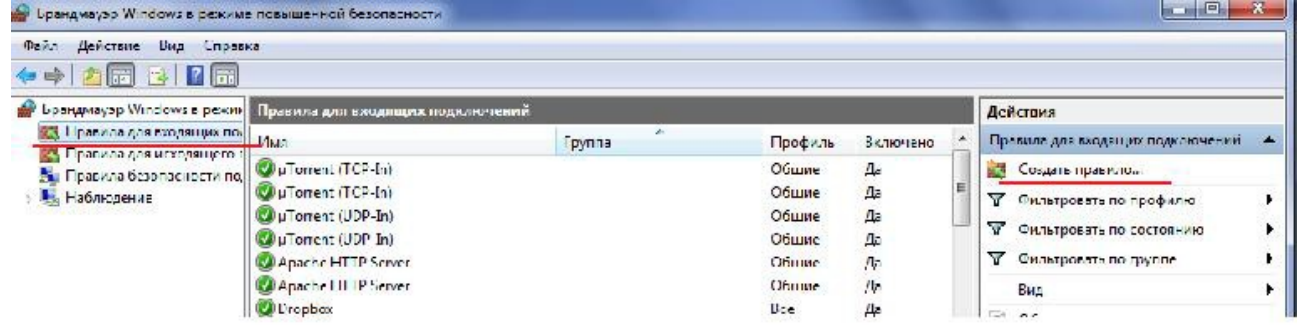

4. В открывшемся окне отметьте точкой пункт «Для порта» и нажмите кнопку «Далее»:

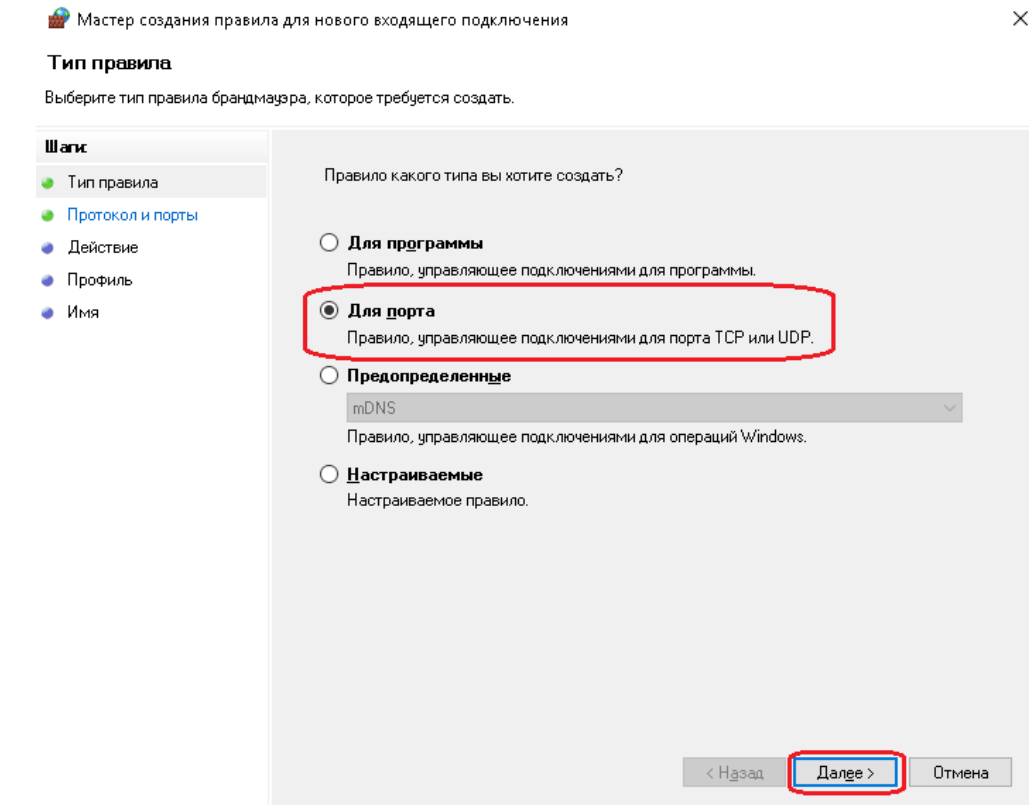

 $\times$ 

5. Выберете пункт «Разрешить подключение» и нажмите кнопку «Далее»:

Мастер создания правила для нового входящего подключения

#### Действие

-<br>- Укажите действие, выполняемое при соответствии подключения условиям, заданным в данном правиле.

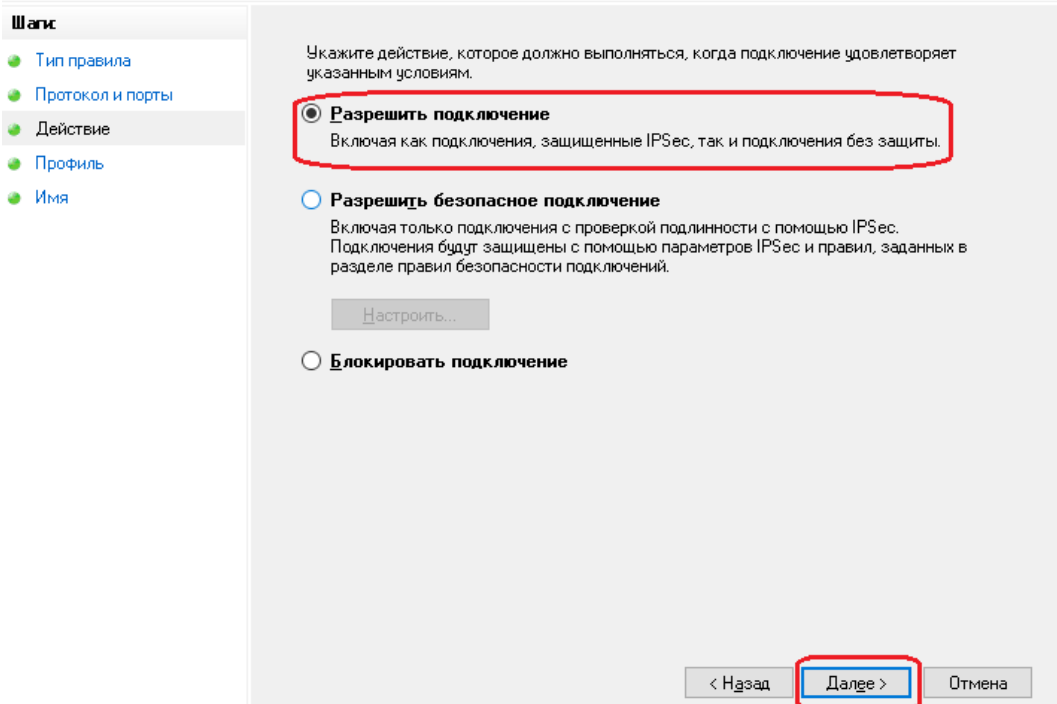

6. В следующем окне отметьте все профили подключения:

i.

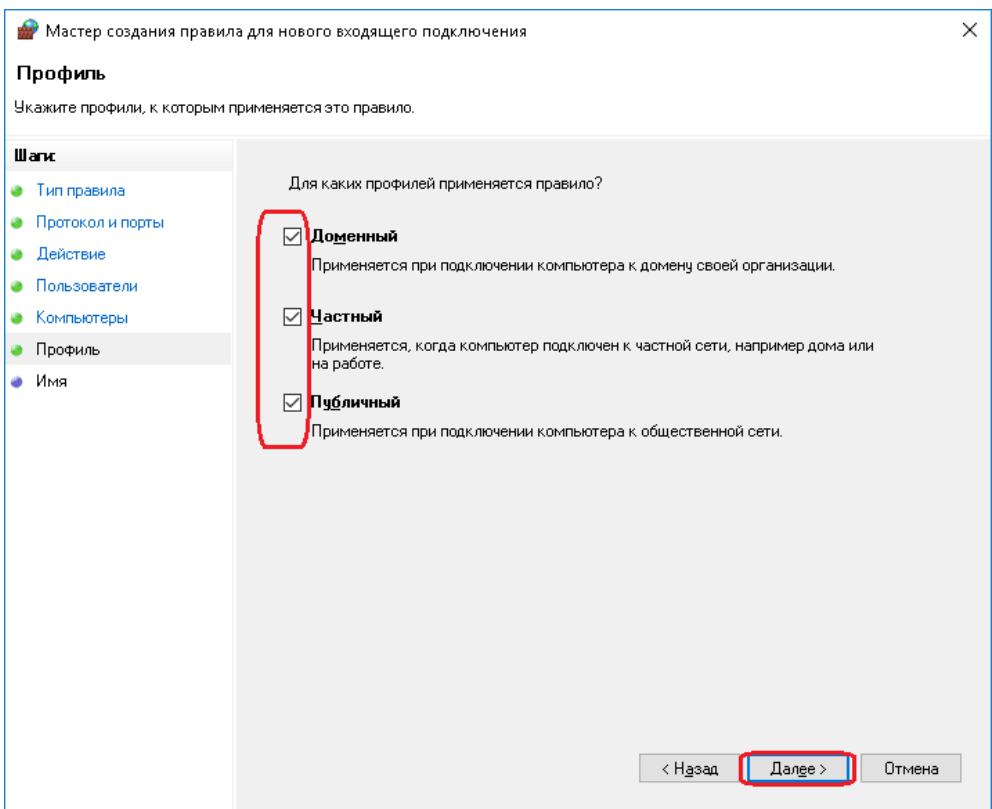

7. На завершающем окне нужно внести имя созданного правила (можно использовать номер порта) и нажать кнопку «Готово»

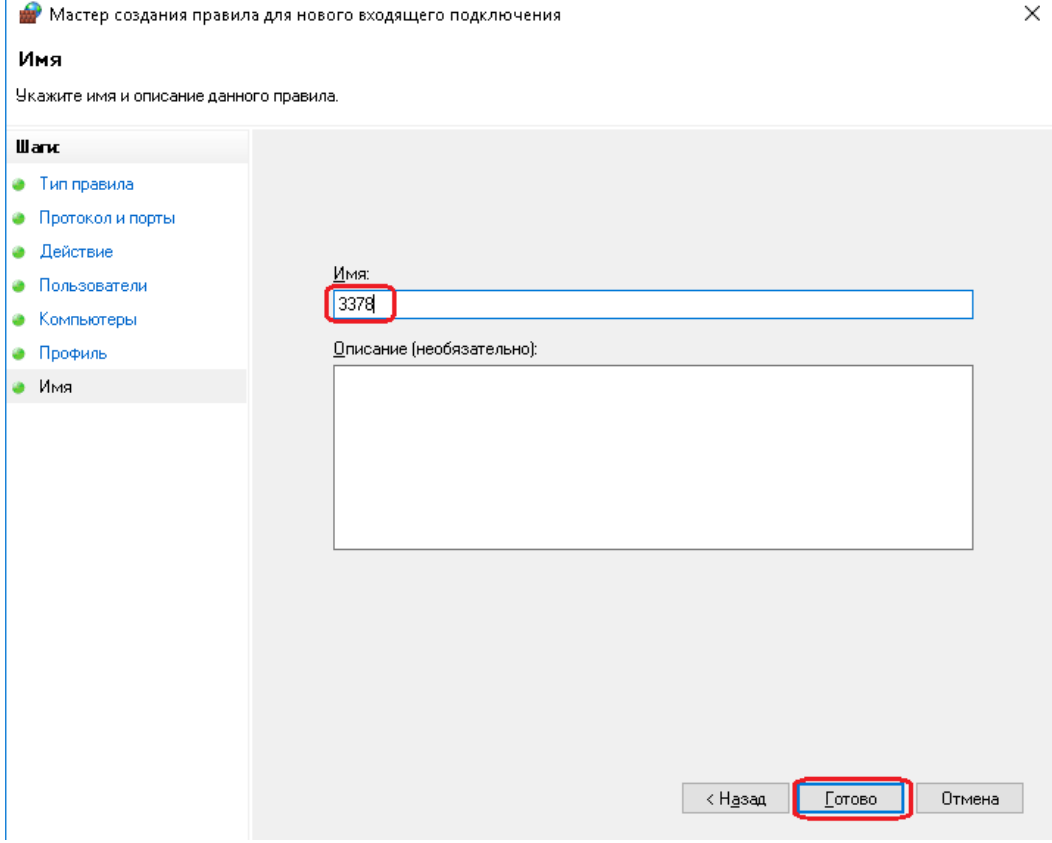

8. Теперь необходимо аналогичным образом настроить правило для исходящего

подключения программы. Выберете пункт «Правила для исходящего подключения», затем  $-\alpha$ Создать правило»:

| Брандмауэр Windows в режиме повышенной безопасности                      |                                                                                                    |        |                                                                                                    |          | $\blacksquare$<br>ж.                                                                                                    |
|--------------------------------------------------------------------------|----------------------------------------------------------------------------------------------------|--------|----------------------------------------------------------------------------------------------------|----------|----------------------------------------------------------------------------------------------------|
| Файл Действие<br>Liva Cripaexa<br>◆◆ 西日 2 五                              |                                                                                                    |        |                                                                                                    |          |                                                                                                    |
| Брандмауэр Windows в режи Привила для входящих подключений.              |                                                                                                    |        |                                                                                                    | Действия |                                                                                                    |
| <b>ВЗ Правила для входящих под</b><br><b>ВЗ Правила для исходящего г</b> | Имя                                                                                                    | Группа | Профиль                                                                                              | Включено | Правила для входящих подключений.<br>-4                                                                                                    |
| 20 Правила безопасности при Solutionent (TCP-In)<br>Наблюдение           | Corrent (TCP-In)<br>Corrent (UDP-In)<br><b>CO.</b> Torrent (UDP In)<br>Conche HTTP Server<br><b>Cal Anache Lill IP Server</b><br>Uropbox |        | Да<br>COune<br>Дa<br>Сбшие<br>Дā<br>Сбшие<br>Дc<br>Сбшие.<br>Лp.<br>Общие<br>小<br>Chime<br>Bee<br>Д2 |          | Создать правилоть<br><b>ALC</b><br>v<br>Фильтровать по профилю<br>v.<br>Фильторвать по состоянию<br>v<br>Фильтровать по группе<br>Bra<br>li ca<br>$\sim$ |

9. Повторить пункты 4-7

# **Раздел 4. Исправление ошибки переполнения номеров рабочих станций**

На экране отображается ошибка «Error 500 Invalid argument supplied for foreach()»

Это значит, что кончились свободные номера рабочих станций, а система пытается присвоить номер.

Нужно сбросить номера рабочих станций и пронумеровать их заново.

Для этого переходим в справочник «Экзаменационный класс» путем нажатия кнопки «Настройка рабочих станций».

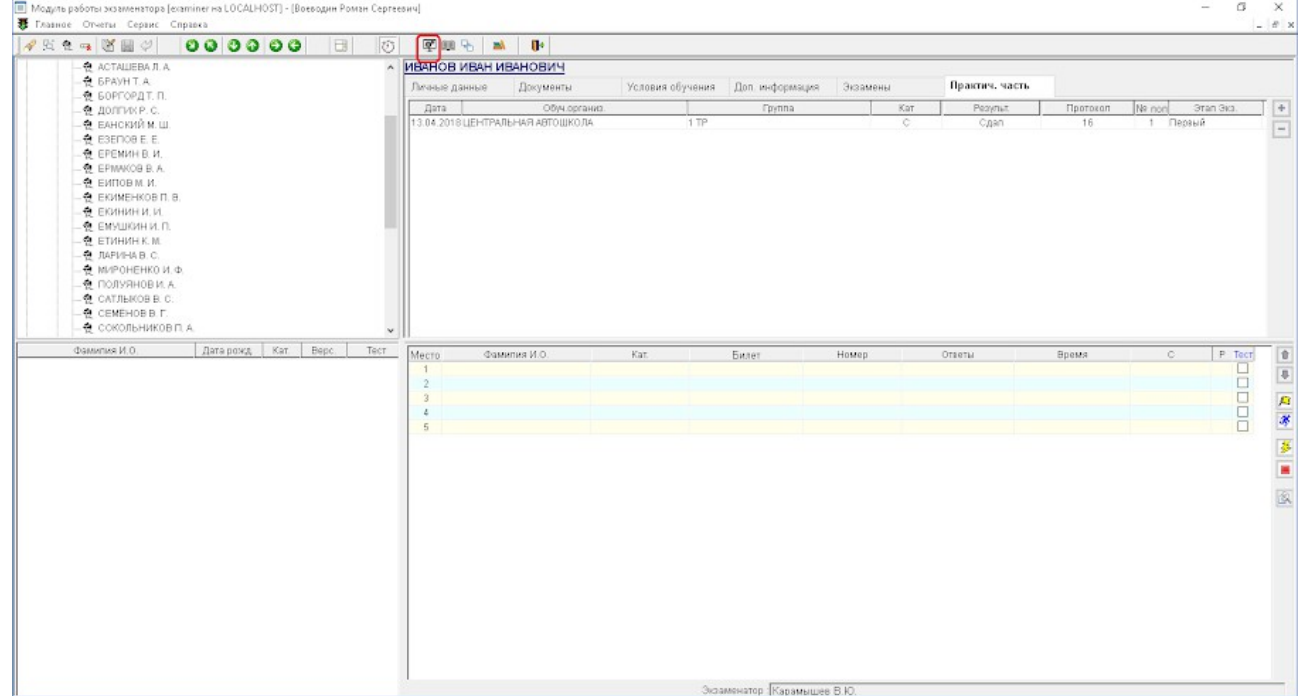

Откроется справочник «Экзаменационный класс». Мы видим, что тип подключения можно выбрать или «Стандартный или по RDP». Если IP адреса мест кандиатов постоянные, том

мы можем выбрать Стандартный тип подключения. В этом случае в базе данных хранится номер станции и IP-адрес этой станции. Если адреса присваиваются динамически, то если меняется IP адрес станции, будем меняться ее номер, и когда свободные номера кончатся, то на месте кандидата будет отображаться сообщение об ошибке «Error 500 Invalid argument supplied for foreach()» Чтобы избежать появления этой ошибки в случае динамических адресов рабочих станций нужно выбрать тип подключения «По RDP» Для изменения типа подключения нужно открыть на редактирование одну из станций,

выделив ее мышкой и нажав кнопку Изменить

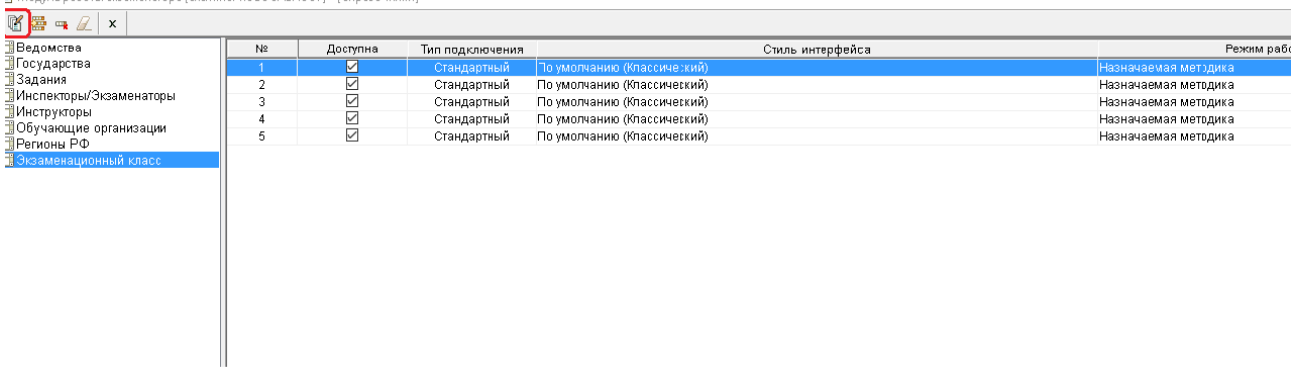

Откроется окно редактирования станции

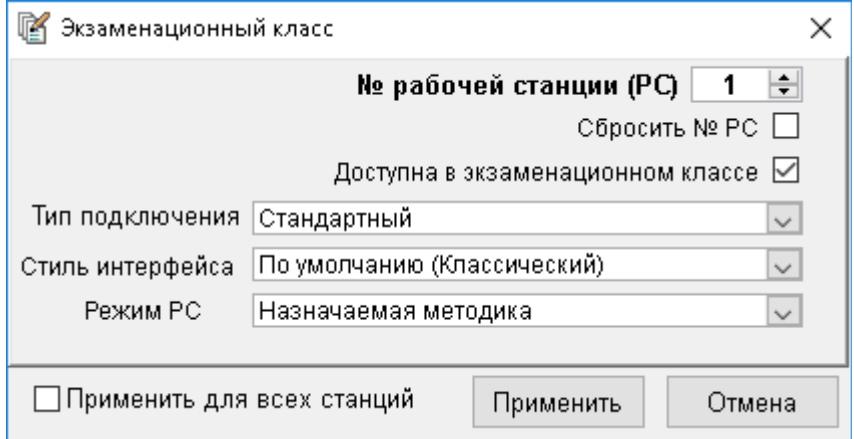

Выбираем тип подключения «По RDP», ставим галочку «Применить для всех станций», нажимаем кнопку «Применить»:

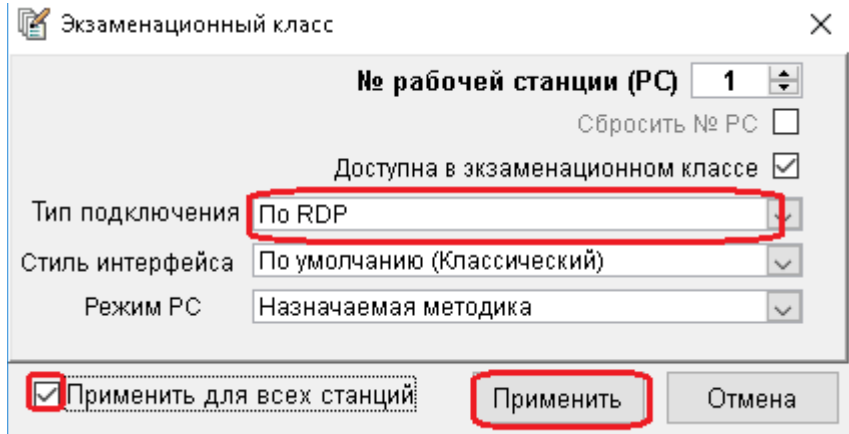

Примененная настройка распространится на все станции в классе. Теперь мы можем сбросить номера рабочих станций кнопкой «Сбросить номера станций»

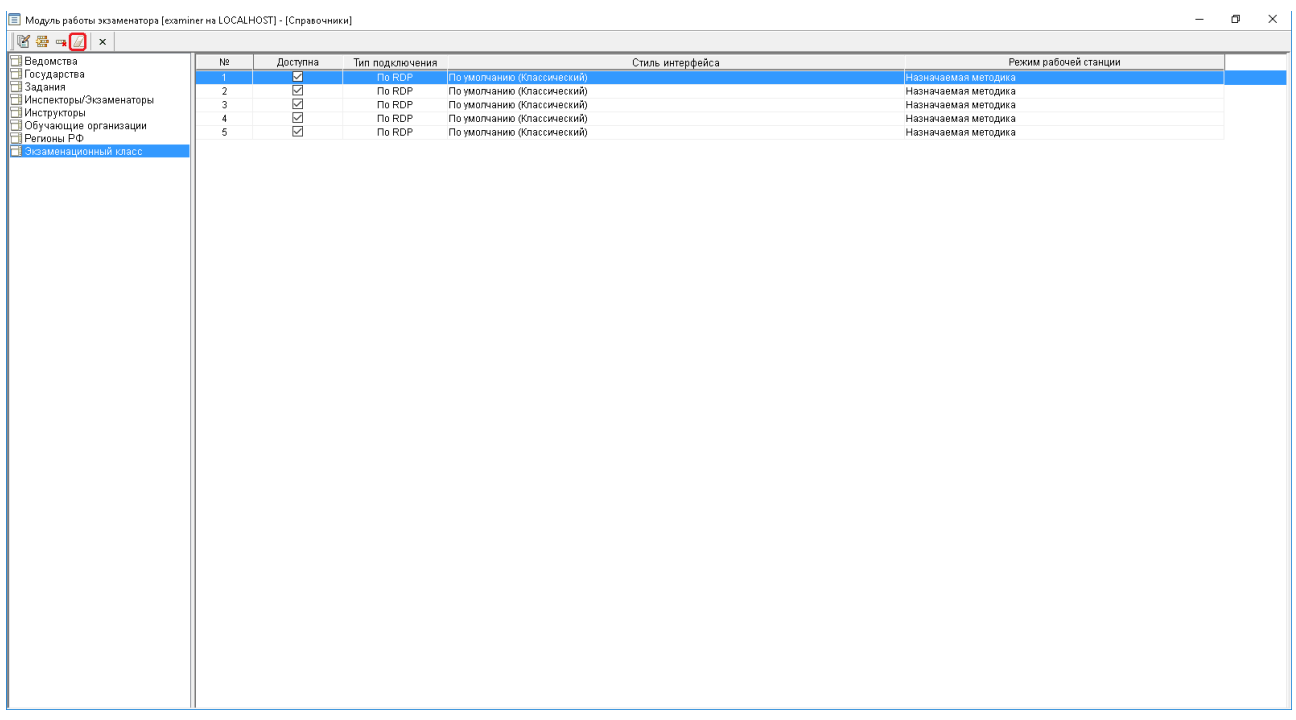

Подтверждаем сброс рабочих станций.

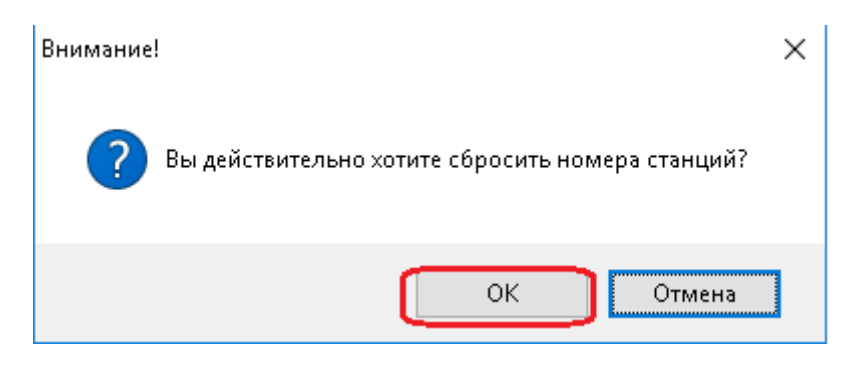

Выдается сообщение, что номера станций сброшены, нажимаем ОК

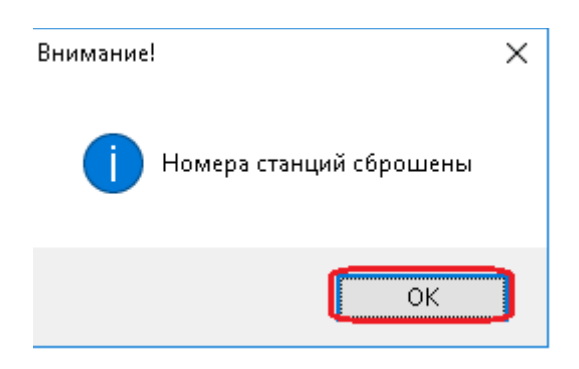

### Выходим из справочника «Экзаменационный класс»

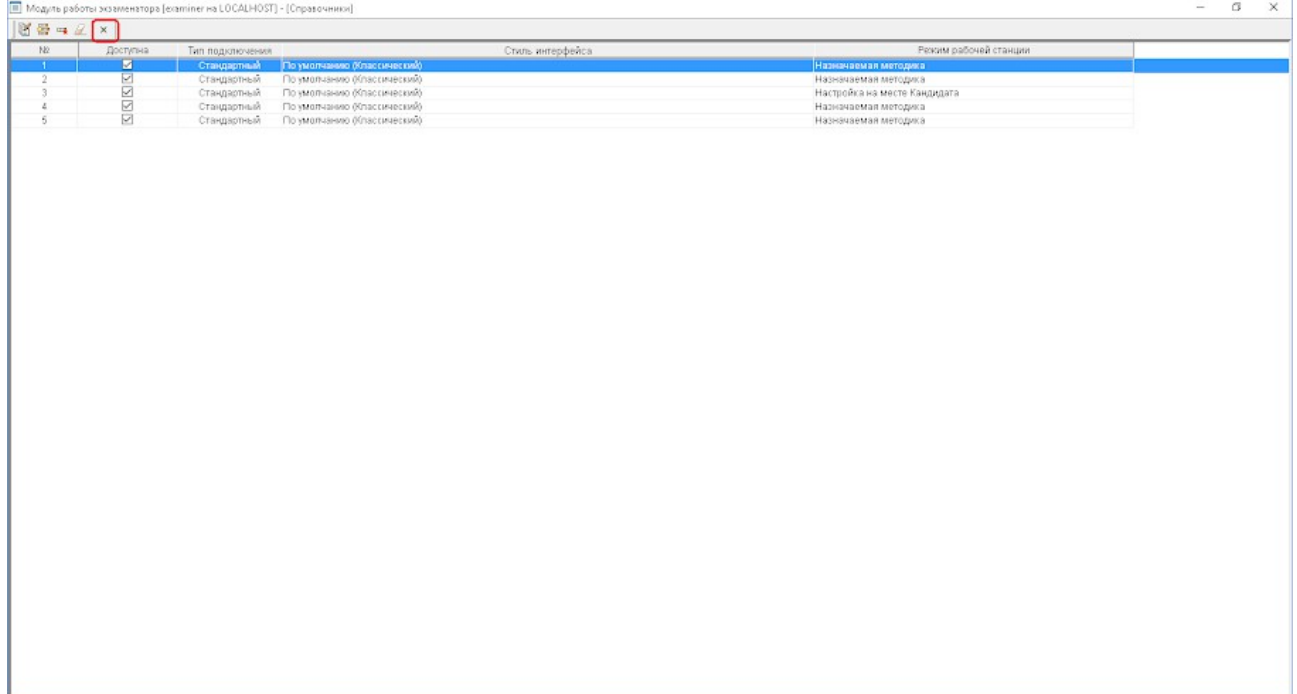

Затем по одному запускаем места кандидатов и сохраняем номер станции.

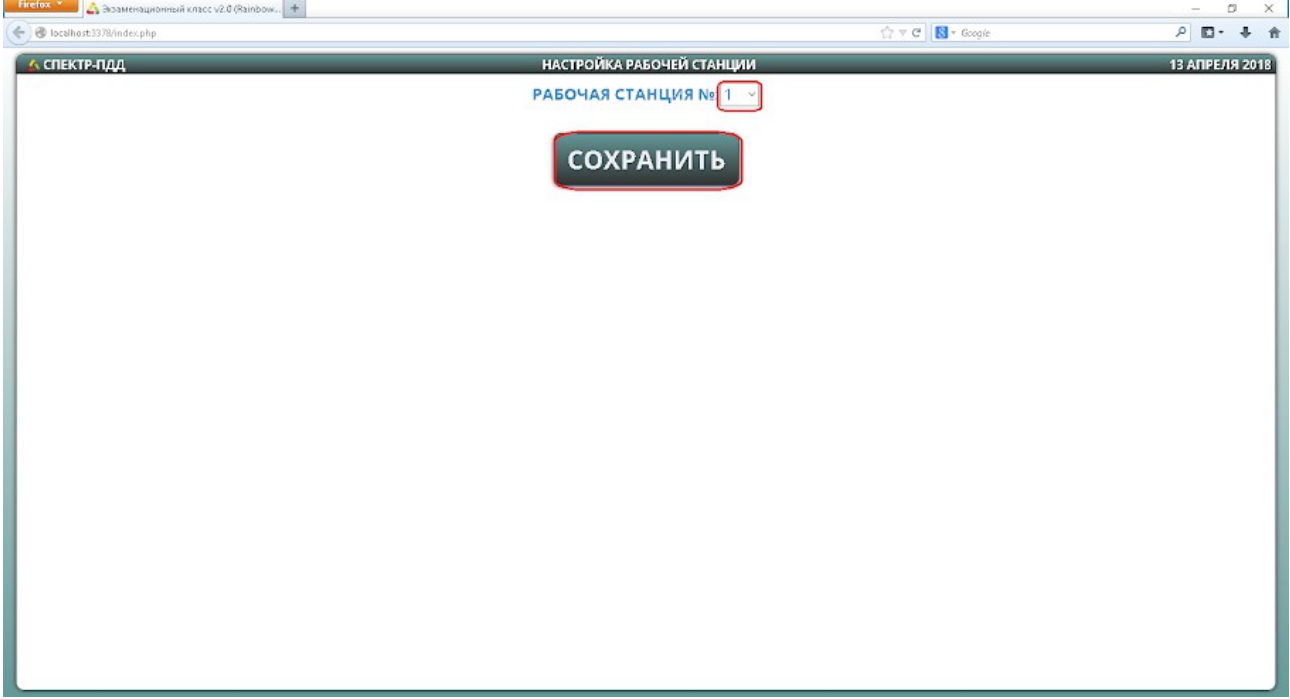

Номер станции сохранится. Аналогичным образом мы поступаем, если сбиваются номера станций или система предложит сохранить номер станции, больший, чем количество мест в классе.

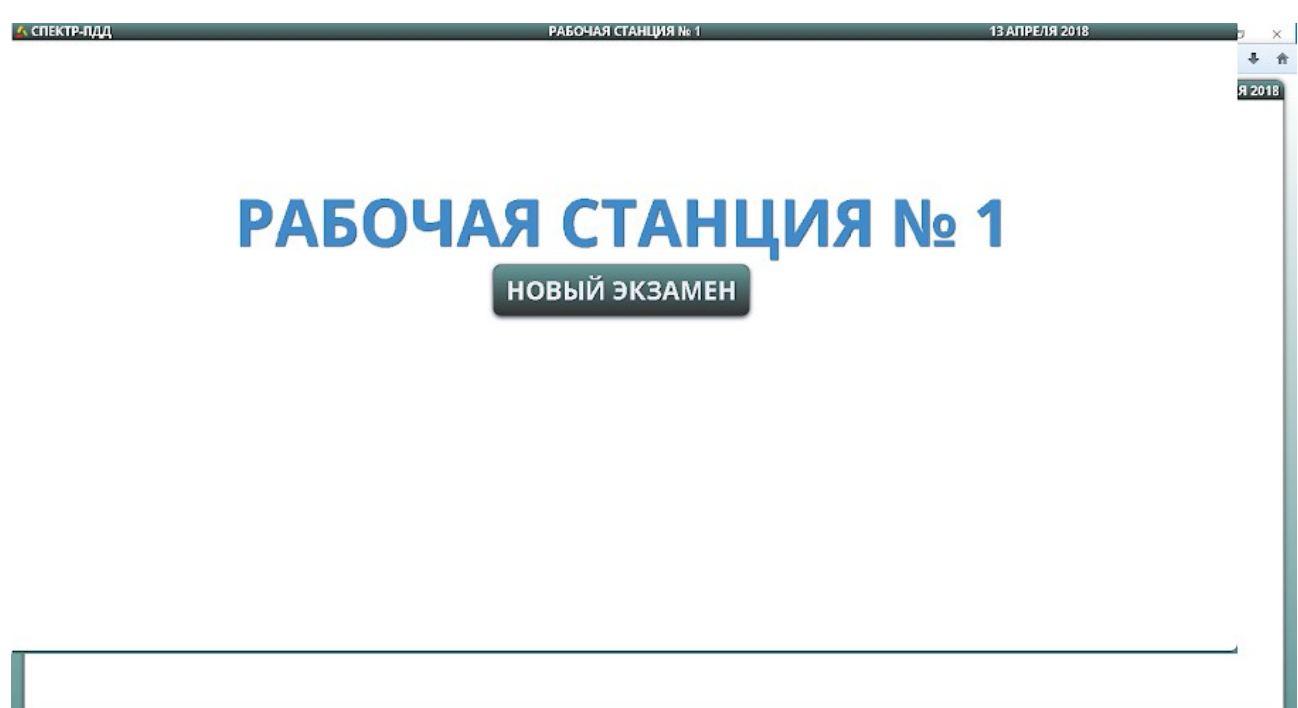

**Раздел 5. После обновления на рабочей станции отображается белый экран, сообщение об ошибке «Index of» и список**

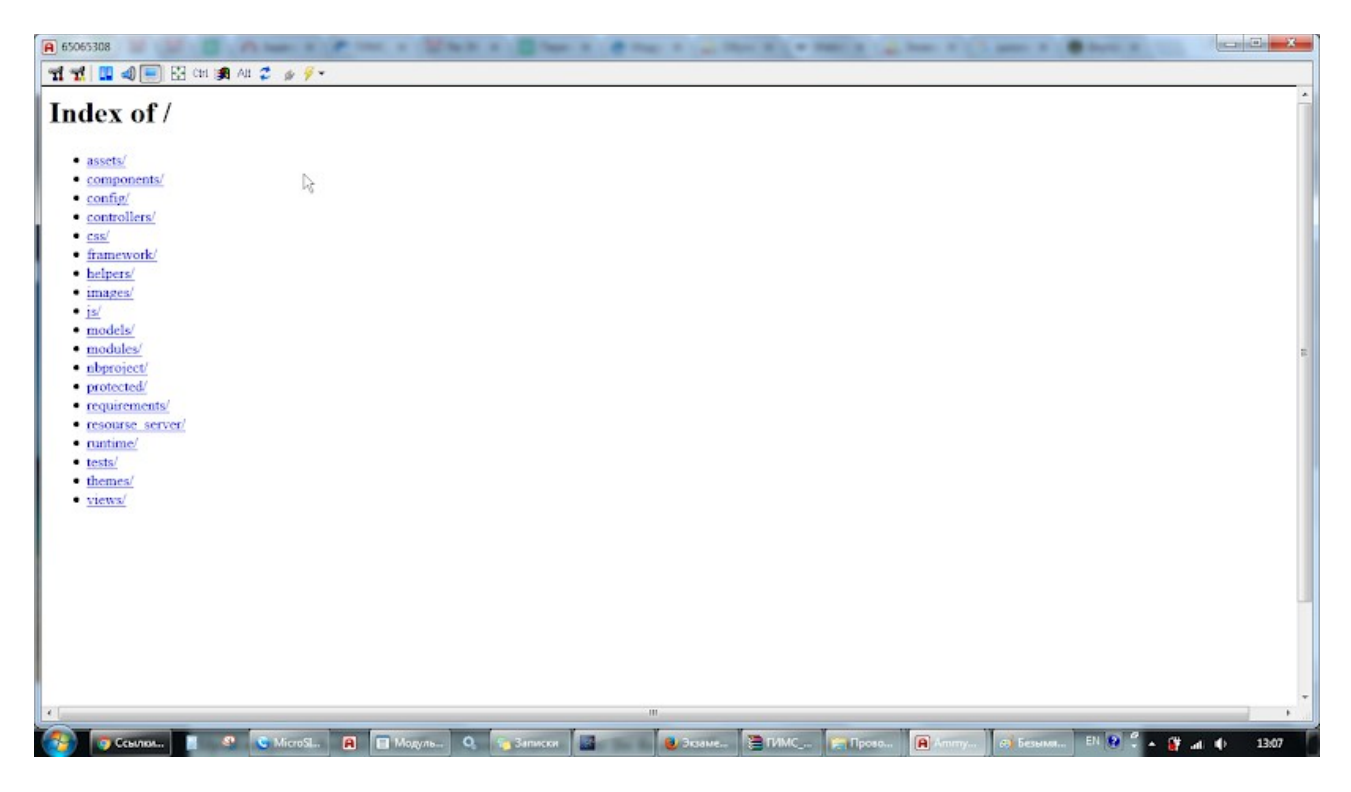

Обычно такая ошибка возникает после обновления, завершившегося с ошибкой. Не все файлы были скопированы в каталог C:\RBS\_EC\_www\www

Необходимо вручную скопировать содержимое каталога папки Update Dir\www (она создается в том же каталоге, из которого был запущен файл обновления) в каталог C:\RBS\_EC\_www\www, если при копировании будут сообщения, что такой файл уже

существует, то копируем с заменой. После этого в каталог C:\RBS\_EC\_www\www копируем с заменой папку Images из каталога Update\_Dir. После этого снова запускаем Спектр-Клиент, он должен заработать.

### **Раздел 6. Приобретена лицензия на более 10 рабочих мест.**

По умолчанию в справочнике «Экзаменационный класс» 10 рабочих станций, и когда мы приобретаем количество мест, больше 10, нужно их добавить в справочник вручную. Заходим в справочник экзаменационный класс, нажав кнопку «Настройка рабочих станций»

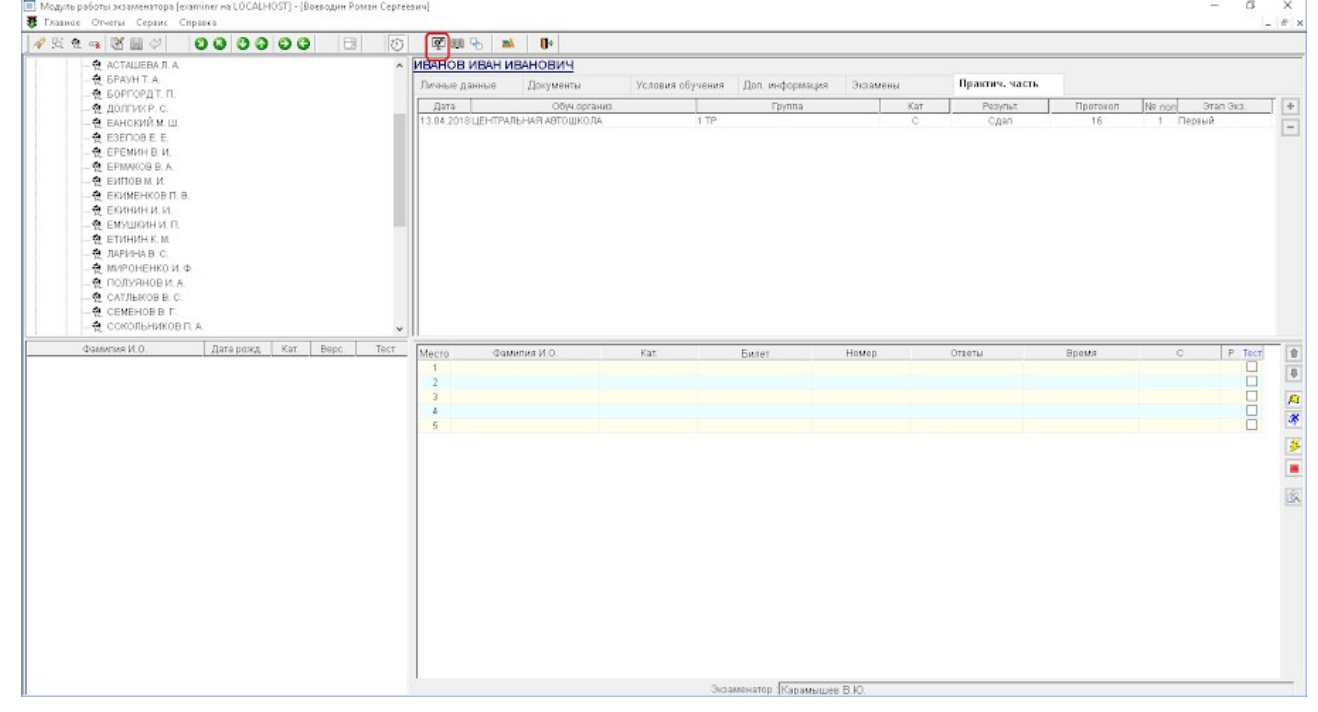

Откроется окно справочника «Экзаменационный класс», нажимаем кнопку «Добавить строку»

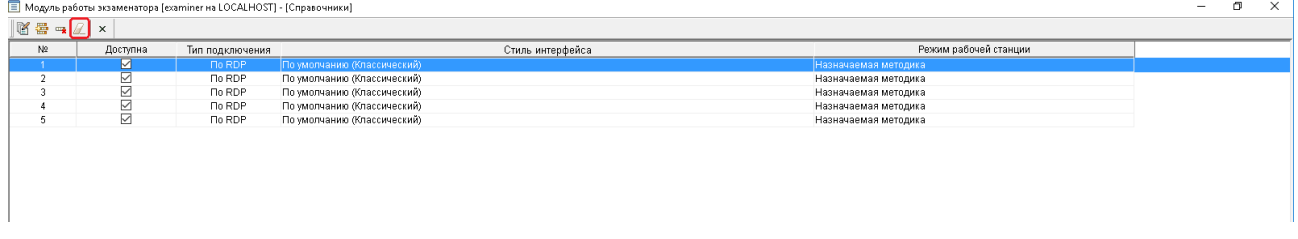

И в открывшемся окне вносим данные по новой станции, номер — следующий за последней станцией, ставим галочку «Доступна в экз.классе», остальные параметры выбираем как у других станций. Нажимаем кнопку «Применить»

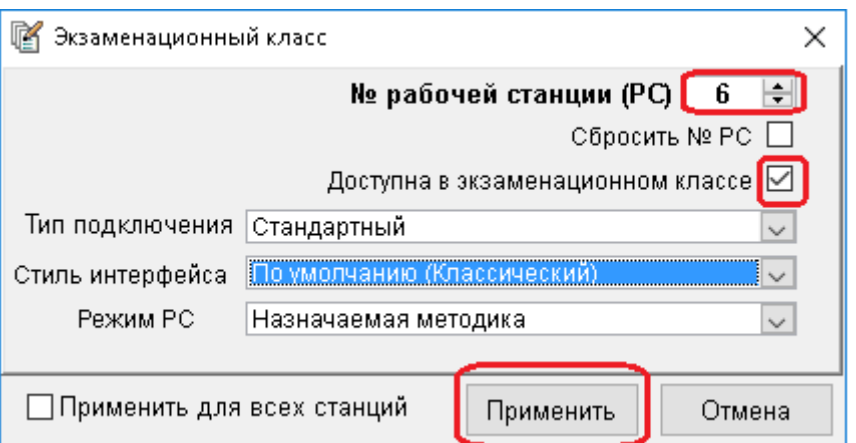

### **Раздел 7. Ошибка остановки ресурсного сервиса при обновлении**

При обновлении появляется сообщение «Не удалось остановить службу ресурсного сервиса, продолжить обновление?

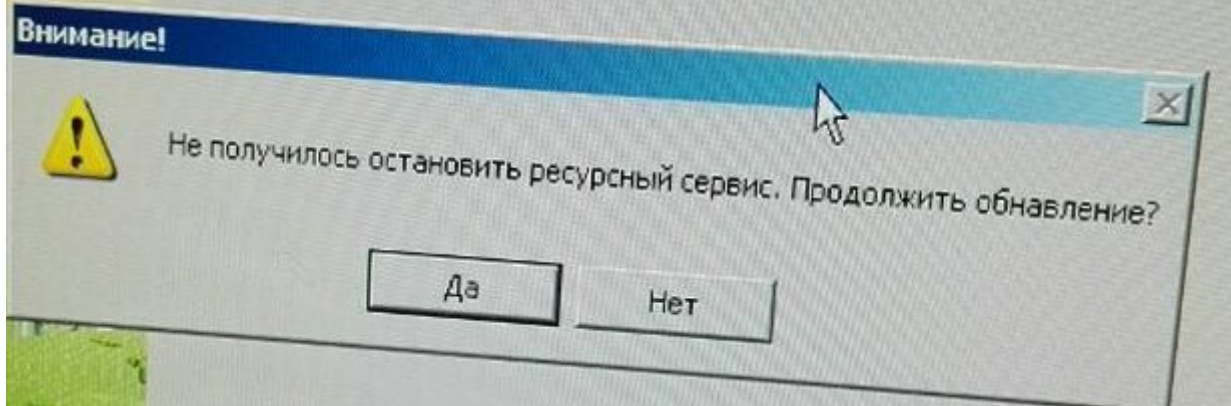

Если нажать кнопку Да, то обновление завершится с ошибкой, потому что запущенный ресурсный сервис не даст скопировать файлы в каталог C:\RBS\_EC\_www\www Поэтому его нужно сначала остановить.

Для этого нужно зайти в Панель управления, и выбрать пункт Администрирование

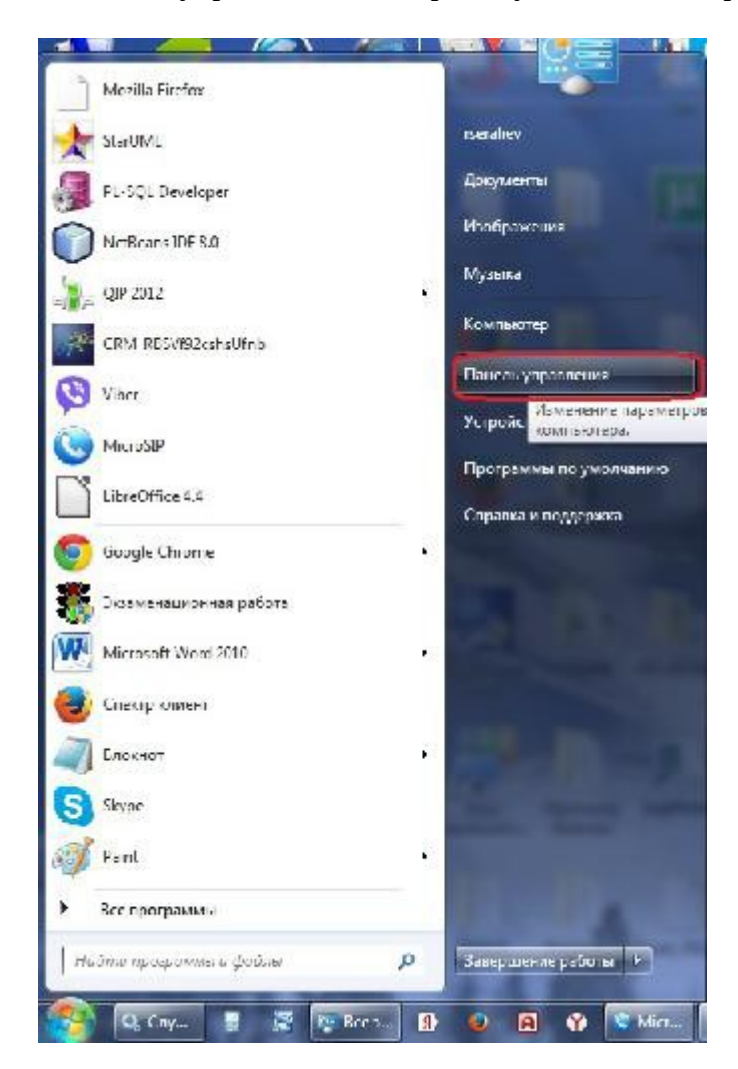

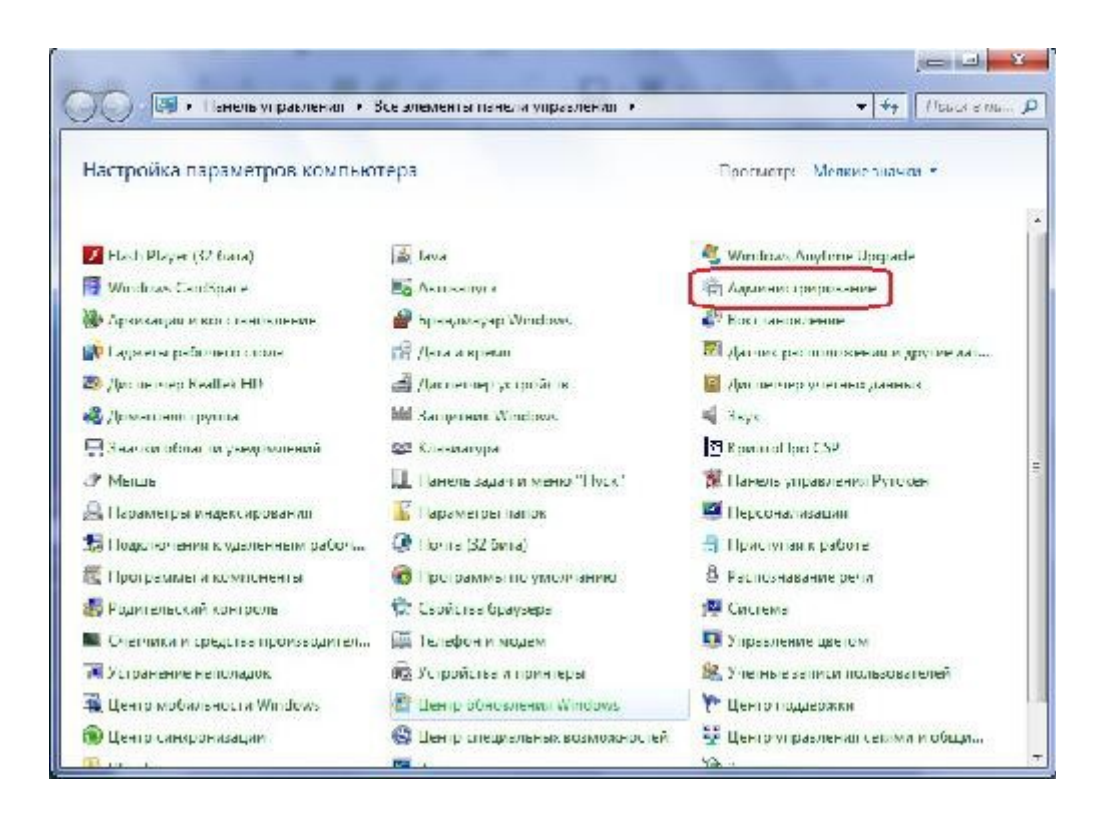

Далее выбрать «Службы»

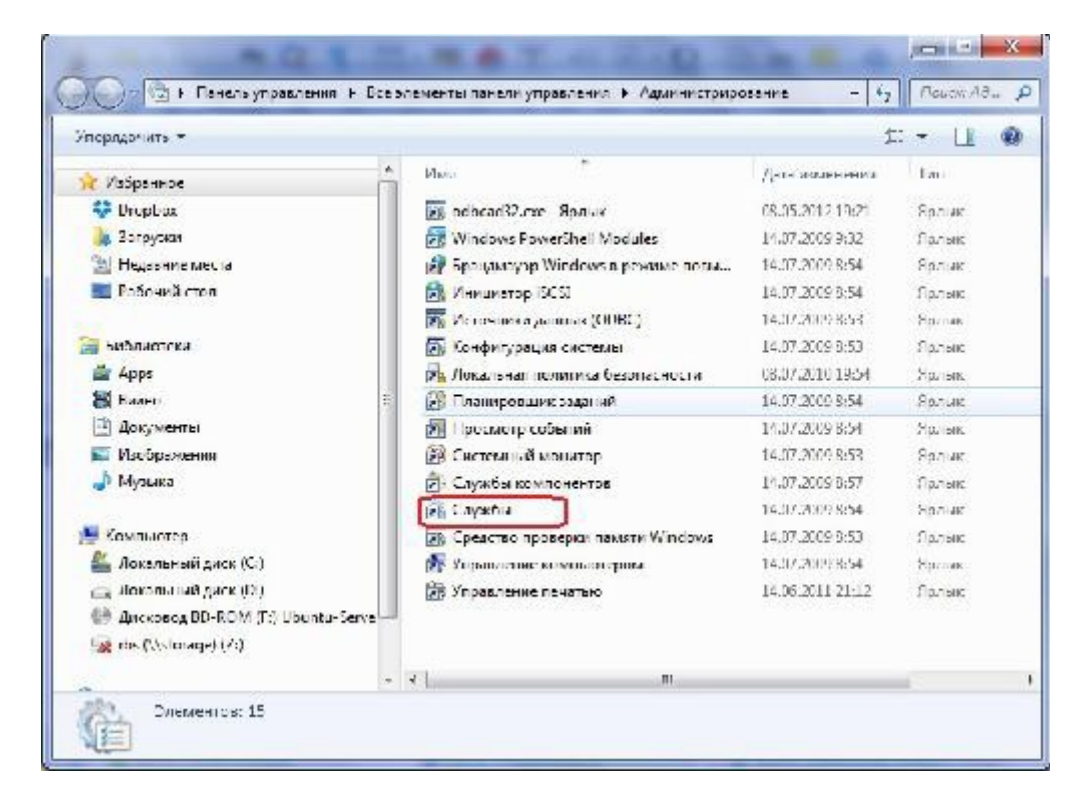

Найти службу «RBS\_WWW\_RS» и остановить ее.

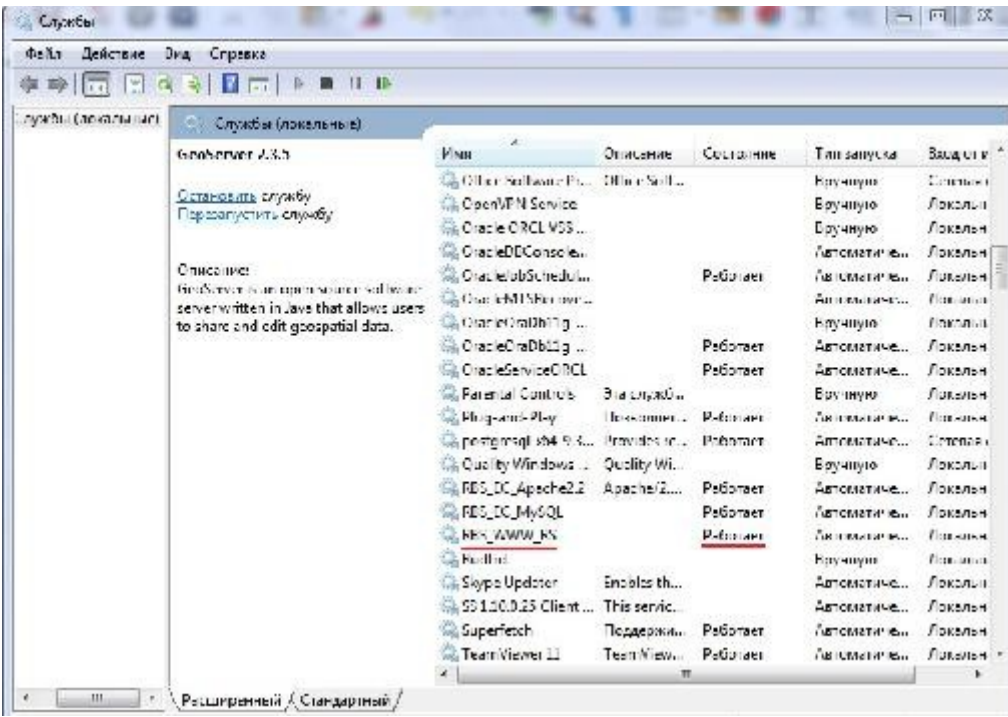

Через несколько секунд можно будет нажимать кнопку «Да», чтобы продолжить обновление. Обновление должно пройти успешно.

# **Раздел 8. Устранение ошибки, связанной с отозванной лицензией.**

После обновления при запуске программы выходит сообщение об ошибке.

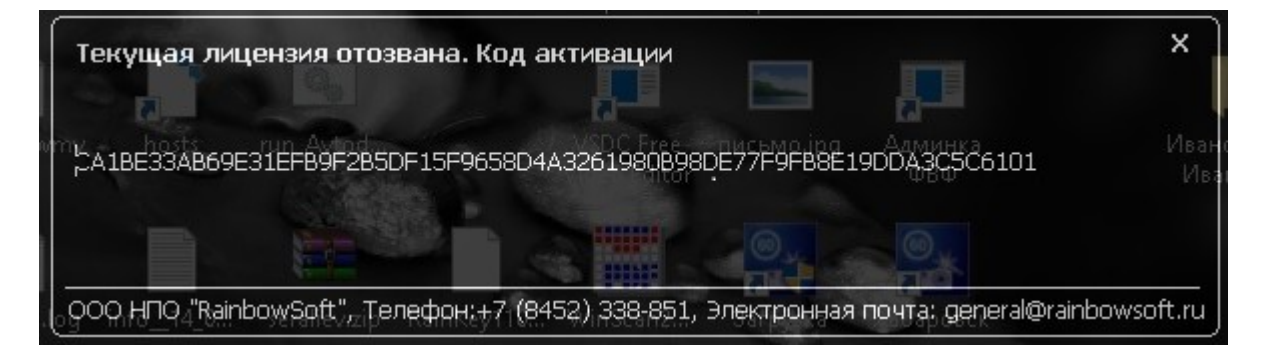

В этом случае нужно будет выделить мышкой и скопировать многозначный код на этом сообщении и прислать его в Отдел продаж, по адресу указанному в данном сообщении или своему менеджеру. Вам будет выслана новая лицензия.

После запуска программы с отозванной лицензией может возникнуть ситуация, когда после установки действующей лицензии программа не запустися, а выдаст сообщение об ошибке «Дата последнего запуска программы больше текущей даты». В этом случае нужно запросить утилиту восстановления запуска программы и запустить ее на своем компьютере.